TFT-Setup Полная версия Скачать бесплатно без регистрации

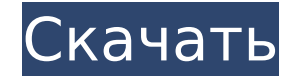

## **TFT-Setup Crack+ [Latest-2022]**

Утилита ТЕТ-Setup предоставляет простой в использовании графический интерфейс, помогающий настроить правильную синхронизацию для любого ТЕТ- или ЖК-монитора. Простое меню параметров отображения позволяет быстро выбрать и п для данного монитора. Этот процесс часто включает настройку входов монитора с помощью пунктов меню «Нажатие» кнопки меню на передней панели монитора. Помимо того, что эти настройки применяются к данному монитору, режим «Б быстрого и точного выбора настроек по умолчанию для вашего следующего монитора. В большинстве случаев настройку по умолчанию можно получить либо с помощью функции «Автоматическая настройка» монитора, либо «Нажав» кнопку м случаях для получения правильных настроек может потребоваться небольшая корректировка. Нажатие кнопки «Меню» на передней панели монитора позволяет перейти к следующим параметрам: «Вариант 0» 'Опция 1' «Вариант 2» «Вариант 8» «Опции 9» «Опции X» «Опции X» «Опции Z» «Авторегулировка» Каждый из этих параметров установит новую конфигурацию по умолчанию для данного монитора. «Параметры 0» используются по умолчанию, а параметр «Настроить монитор установит новую конфигурацию по умолчанию для монитора, при этом для параметров «Время х 2» будут заданы отдельные параметры конфигурации. «Вариант 2» установит новую конфигурацию по умолчанию с отдельными настройками вре (x). «Опции 3» установит новую конфигурацию по умолчанию без выбранных опций. «Опции 4» установит новую конфигурацию по умолчанию без выбранных опций «Опции от умолчанию без выбранных опций. «Опции 5» установит новую конф умолчанию с отдельными настройками времени, разрешения х и разрешения у. «Опции 7» установит новую конфигурацию по умолчанию с отдельными настройками времения у и разрешения х и разрешения х и разрешения у. «Опции 8» уста разрешения x и разрешения y. «Опции 9» будут установлены

Программу можно запустить из файла TFT-Setup.exe, который находится в папке «Program Files\Terminal Emulator» на жестком диске. TFT-Setup предложит пользователю как минимум 3 входа: - Тип монитора (LCD, TFT) - Частота обн (Href) Используя эти значения, TFT-Setup определит требования к синхронизации сигнала для монитора. Затем он настроит монитор для достижения частоты вертикальной синхронизации 60 Гц (или указанного Vref), частота горизонт корректировка «Phase Correct». По завершении TFT-Setup отобразит сообщение с указанием новых настроек. После этого TFT-Setup отобразит шаблон проверки экрана и будет ждать, пока пользователь нажмет кнопку «ОК». TFT-Setup были настройки до изменения. TFT-Setup написан для Windows 95/98/2000, но может работать и в NT/2k/XP. Программа TFT-Setup требует установки драйвера freqtest.exe из папки программного обеспечения Windows. Для загрузки fr Если драйвер freqtest.exe не найден в папке с программным обеспечением, попробуйте установить его с веб-сайта Microsoft. Если драйвер freqtest.exe не отображается в окнах программы, возможно, вам потребуется переустановит поддерживающих NTSC. Возможно, монитор настроен правильно, но у вас не NTSC видеокарта, и в этом случае TFT-Setup не обнаружит правильные настройки. В этом случае вы можете использовать программу TFT-Setup для определения настройки монитора вам потребуется знать диапазон горизонтальной синхронизации – это 1709e42c4c

### **TFT-Setup Crack+ [Updated-2022]**

## **TFT-Setup With Keygen**

1. Нажмите клавишу «Пуск» на клавиатуре, чтобы открыть программу. 2. Нажмите клавишу «Выполнить», чтобы открыть таблицу конфигураций монитора. 3. Вы можете использовать мышь, чтобы выбрать нужный элемент (например, «5»), «ОК». 5. Появится окно с текущими настройками горизонтальной и вертикальной синхронизации. 6. Нажмите клавишу «Старт» на клавиатуре, чтобы открыть окно «Линейка». 7. Выберите положение вертикальной линии, которую вы хотит «Пуск», чтобы открыть окно «Линии». 9. Найдите вертикальную линию, примерно похожую на линию в окне «Компоновка». Это линия, которая будет проверена. 10. Нажмите клавишу «ОК» и нажмите клавишу «ОК» на клавиатуре, чтобы за чтобы открыть окно «Линейка». 12. Внесите необходимые изменения в настройки синхронизации. После этого программа «ТFT-Setup» будет обновлена. Начиная с версии 9.31, окно лайн-апа можно перемещать или изменять его размер в Setup», выберите окно «Компоновка», меню «Окно», пункт «Изменить размер/переместить» и нажмите кнопку «ОК». Появится диалоговое окно, в котором вы можете выбрать другое положение и размер окна «Компоновка». После этого в не выберете параметр для изменения размера окна «Компоновка», вы можете обнаружить, что положение вертикальной линии находится не в правильном месте. В этом случае вы можете отрегулировать положение вертикальной линии в о не отобразится нужная вам вертикальная линия. Если это не помогает, откройте программу «TFT-Setup», выберите окно «Line-Up», а затем нажмите клавиатуре, чтобы показать новое положение вертикальной линии. Обязательно отмет не требуется

#### **What's New in the?**

... Инструмент настройки монитора дисплея... Инструмент настройки монитора дисплея Эта программа настроит большинство ЖК-мониторов ТFT (разрешение 1280х1024 пикселей). Для правильной настройки монитора необходимо убедиться может отображать рекламируемое разрешение. Размер экрана вашего монитора не менее 128х128 пикселей. Ваш монитор включен. Частота обновления вашего монитора должна быть не менее 72 Гц, а лучше 80 Гц. Инструмент настройки мо мониторами с высоким разрешением, поэтому частота обновления в настоящее время ограничена 80 Гц. Использование этой программы совершенно необязательно. ... Функции: ТFT-Setup использует ваши системные настройки (включая вр причин, по которой его можно использовать для проверки мониторов порта DVI. Скриншот (с вертикальной линией) делается и сохраняется в памяти. После сброса системы память может быть использована для восстановления положения Вертикальная линия и отображаемые дисплеи намеренно изменены, чтобы привлечь внимание пользователя к необходимости правильной настройки параметров монитора. После отображения вертикальной линии программа начнет считывать р размеры неверны, вертикальная линия изменит цвет. Если монитор поддерживает многоэкранные конфигурации, вертикальная линия изменит цвет и ориентацию. Если это мультимонитор, вертикальная линия изменит цвет и ориентацию и о происходит. Программа будет использовать ручную калибровку цвета на мониторе, если она доступна. Если ручная калибровка цвета недоступна, программа будет использовать цвет по умолчанию, установленный монитором. Предполагае корректировать вертикальное и горизонтальное время методом проб и ошибок по мере необходимости. Для мониторов, поддерживающих несколько мониторов, очень полезно иметь копию правильной конфигурации. Копия может быть сохране необходимо программе. Чтобы вручную ввести настройки монитора, используйте пункт меню «Анализ монитора», «Проверить настройки монитора» или «Настроить монитор». ... Скриншот: Это лучший снимок экрана! Вы можете использова

# **System Requirements For TFT-Setup:**

Двухъядерный процессор 1,6 ГГц 1 ГБ оперативной памяти Windows Vista (32-разрядная) или Windows XP (32-разрядная) 20 ГБ свободного места Разрешение экрана 1024 х 768 Рекомендуемые: Двухъядерный процессор с тактовой частот (32-разрядная) или Windows XP (32-разрядная) 40 ГБ свободного места Разрешение экрана 1024 x 768 Как установить: 1. Загрузите необходимые файлы по ссылке ниже и разархивируйте их.